## **Busfinder als App-Icon abspeichern**

## Android

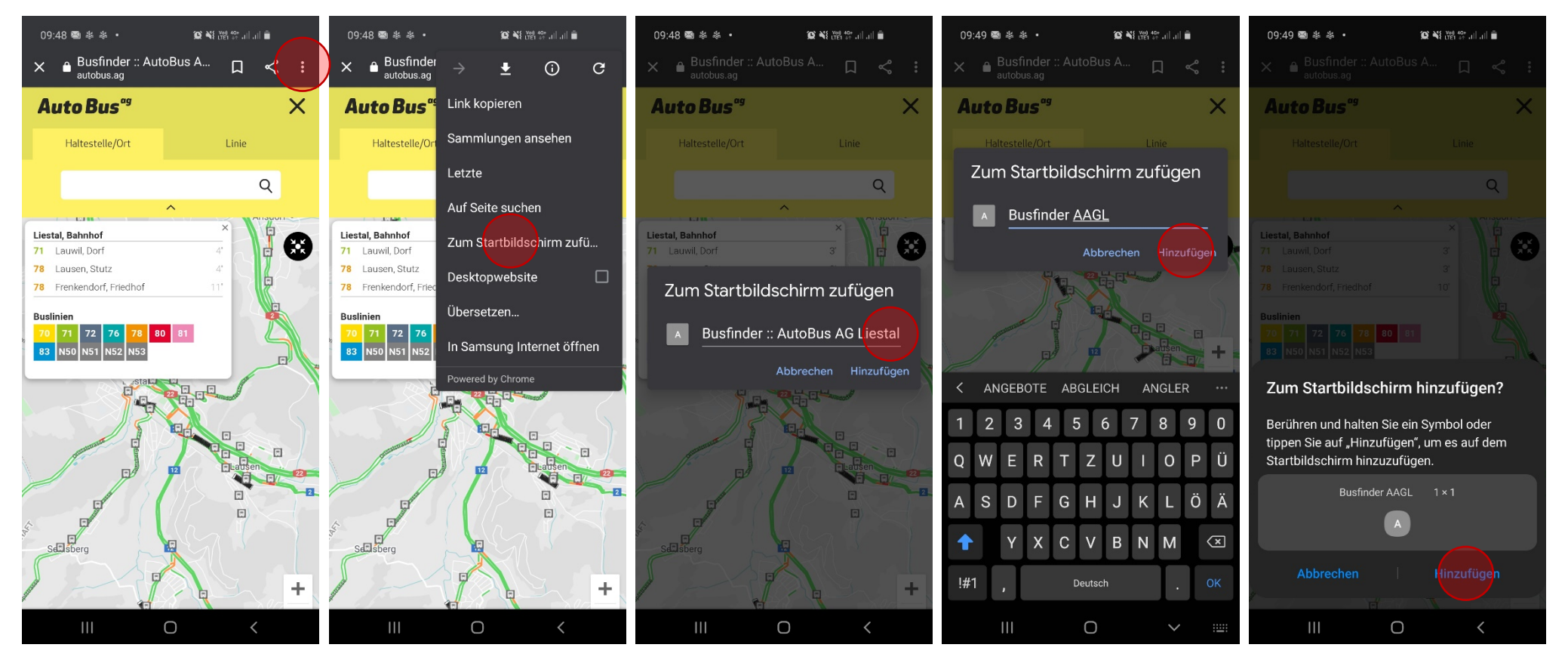

- 
- 
- Busfinder im Browser öffnen «Zum Startbildschirm zufügen» Wenn gewünscht, Text kürzen Auf «Hinzufügen» klicken Nochmal «Hinzufügen» klicken
	-
- Oben rechts klicken wählen wählen wählen wählen eine eine seiten weisen weisen auf Home-Bildschirm